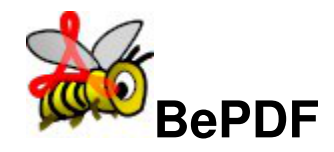

Designed to allow for the viewing of Portable Document Format files while using Haiku.

Originally developed by Adobe Systems, Inc., the PDF has become a standard file format for publishing electronic documents.

# **Table of Contents**

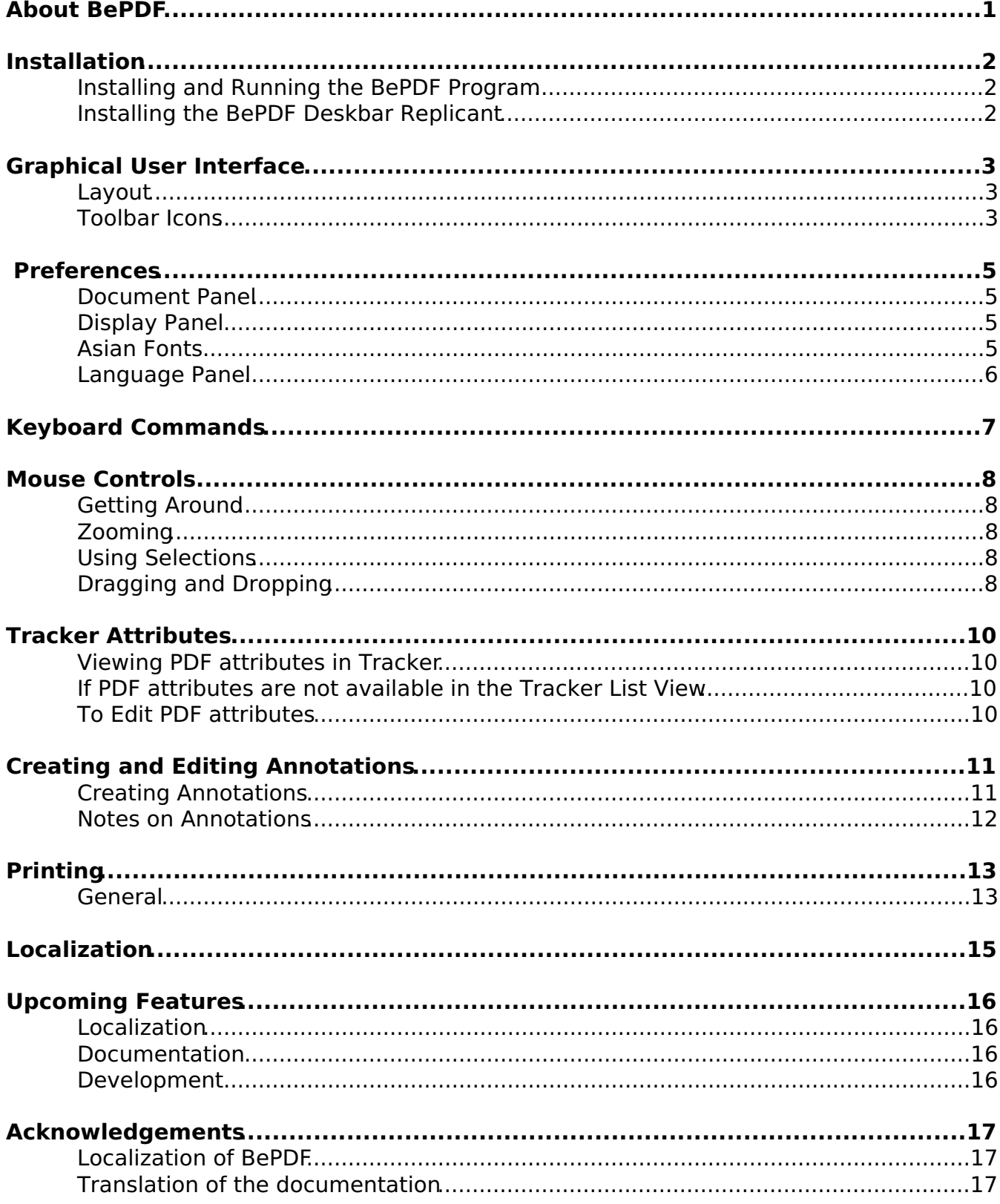

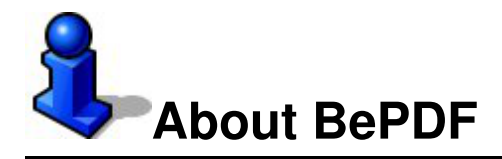

BePDF is a PDF viewer for Haiku.

©1997 Benoit Triquet ©1998-2000 Hubert Figuiere ©2000-2011 Michael Pfeiffer ©2013-2014 waddlesplash

BePDF is based on XPDF 3.02. © 1996-2007 Glyph & Cog, LLC.

This program is free software; you can redistribute it and/or modify it under the terms of the GNU General Public License as published by the Free Software Foundation; either version 2 of the License, or (at your option) any later version.

This program is distributed in the hope that it will be useful, but WITHOUT ANY WARRANTY; without even the implied warranty of MERCHANTABILITY or FITNESS FOR A PARTICULAR PURPOSE. See the GNU General Public License for more details.

You should have received a copy of the GNU General Public License along with this program; if not, write to the Free Software Foundation, Inc., 675 Mass Ave, Cambridge, MA 02139, USA.

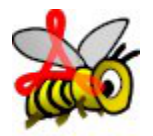

Please visit the official BePDF web site at http://haikuarchives.github.io/BePDF/ for the latest updates, news and information.

Thank you for using BePDF!

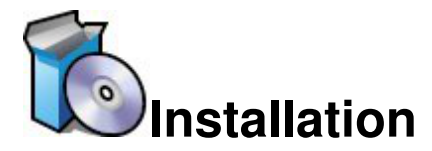

# **Installing and Running the BePDF Program**

To install BePDF, simply double click the zip archive, choose a destination in the Expand-o-matic dialog, and choose "Expand." Then open the expanded package and follow the install instructions.

To run BePDF, locate the directory where BePDF was installed and double click the "BePDF" icon. Also, BePDF may be started by double clicking any PDF file.

### **Installing the BePDF Deskbar Replicant**

A Replicant can be added to the deskbar; this allows one to open BePDF from an icon in the deskbar. The shell scripts "Add BePDF to Deskbar" and "Remove BePDF from deskbar" located in the BePDF directory can be used to add/remove the BePDF replicant to/from deskbar, respectively.

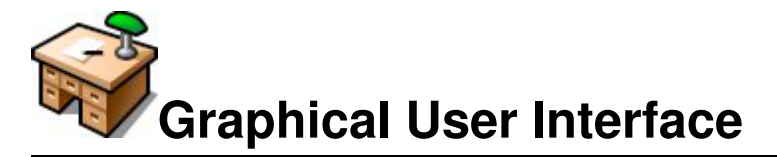

BePDF Features an elegant, yet simple, graphical user environment that is true in form and function to the inherent beauty of the BeOS.

# **Layout**

#### (A) Title Bar

The BePDF title bar consists of the document title followed by the file name in parentheses. In the case where no document title has been assigned, BePDF only displays the filename without parentheses.

#### (B) Main Menu Bar

The Main Menu Bar enables the user to perform file operations, editing functions, searching functions, document navigation, document viewing, and to seek user assistance.

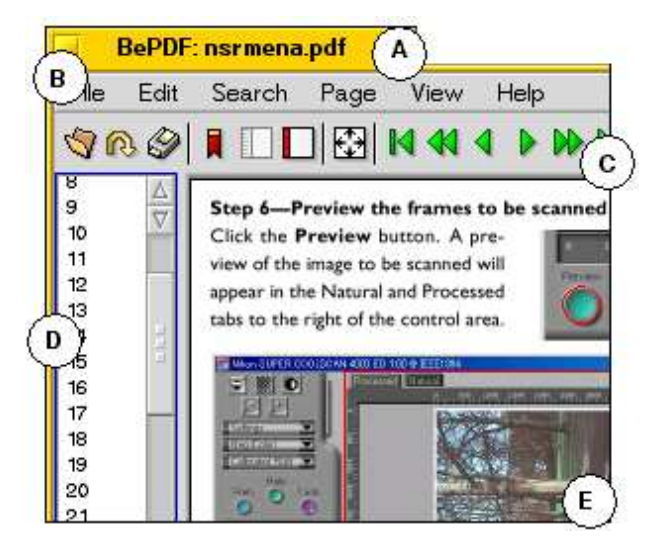

### (C) Toolbar

The Toolbar gives the user quick, intuitive access to several of the most used utilities. Several of the functions in the Icon Bar can be found in the Main Menu Bar also.

#### (D) Page List/Bookmarks List

The Page List and Bookmarks List are side bar utilities that facilitate document navigation by providing single click navigation to specific pages or sections of a document. The above figure shows the Page List utility. This side bar may be disabled if the user so wishes.

#### (E) Document Window

The document window allows viewing of the PDF document.

### **Toolbar Icons**

- O Opens new PDF document
- ര Reloads current document (refresh)
- Ø Begins printing dialog
- П. Invokes Bookmarks sidebar (grey when active)
- Invokes Page List sidebar (grey when active)  $\equiv$  1
- Invokes Annotation List sidebar (grey when active)

### BePDF Documentation — Graphical User Interface

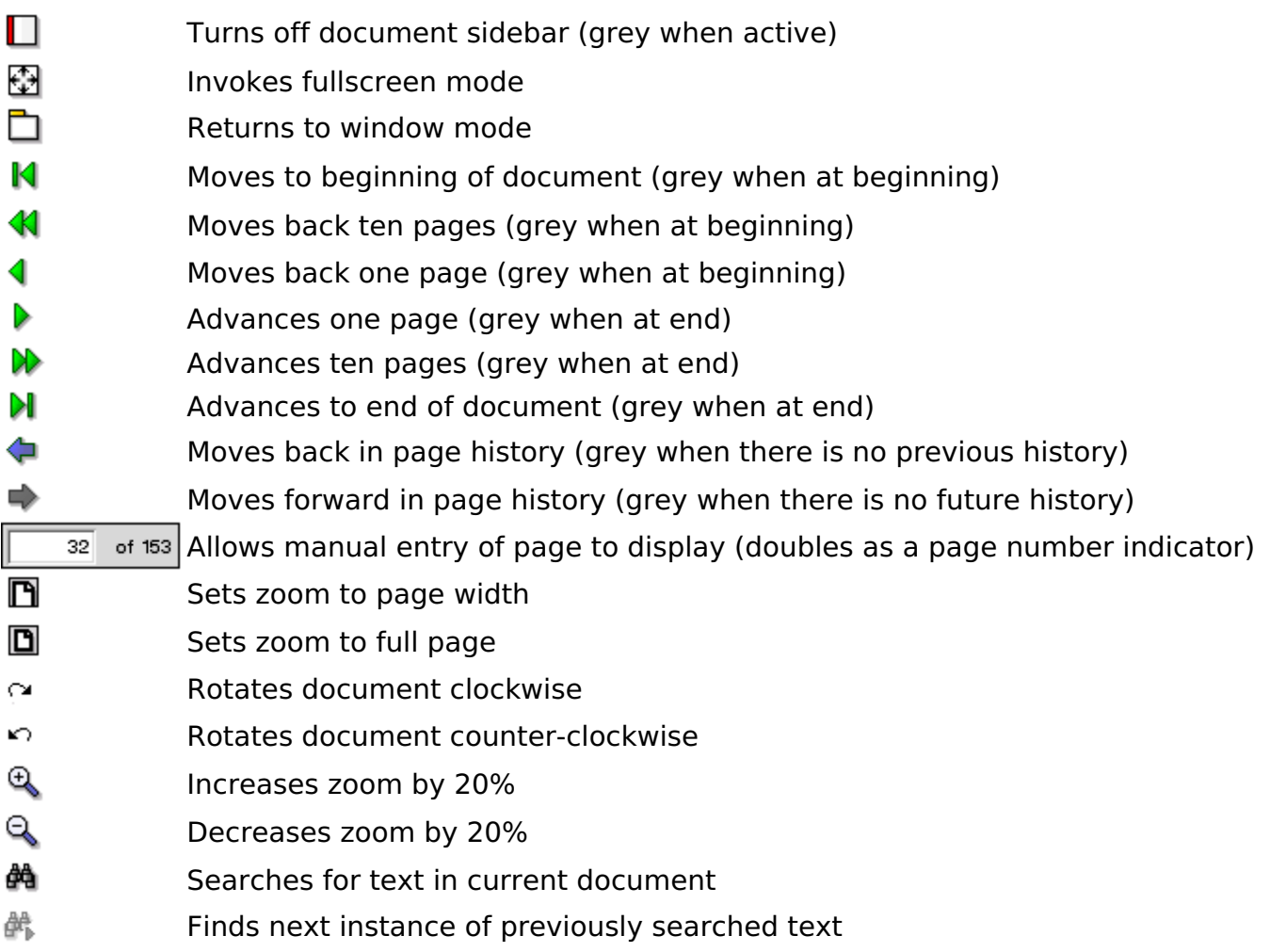

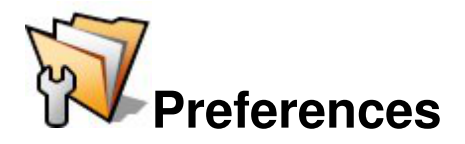

BePDF allows the user to configure many aspects of PDF file rendering

# **Document Panel**

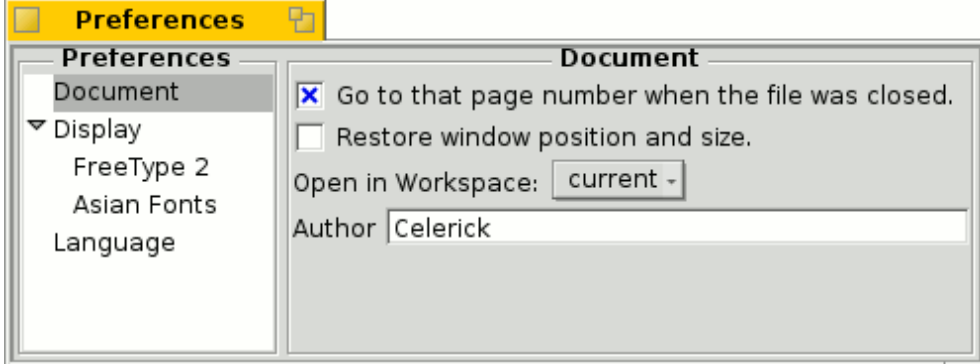

- Sets a bookmark at the last page viewed when re-opening a previously viewed document (especially handy for long documents)
- Have BePDF remember window size and screen position
- Opens BePDF in the designated workspace
- Sets the author of new or changed annotations

# **Display Panel**

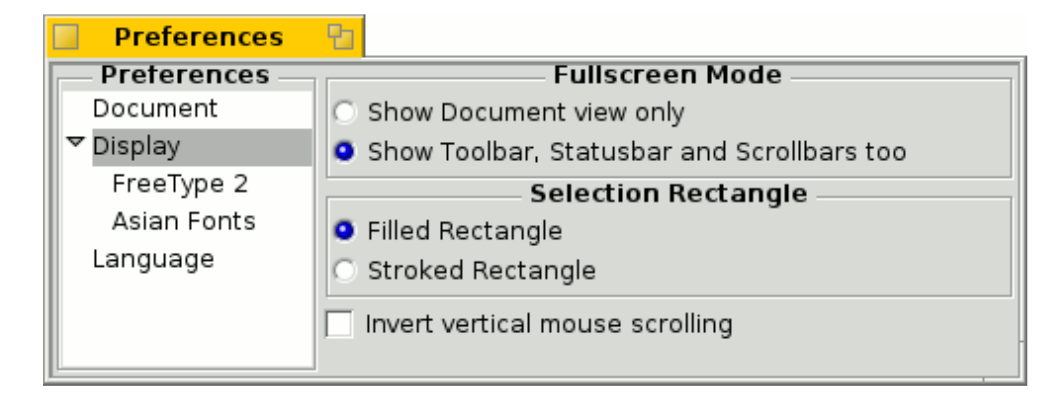

- Sets the fullscreen mode
- Chooses the style of the selection rectangle.

## **Asian Fonts**

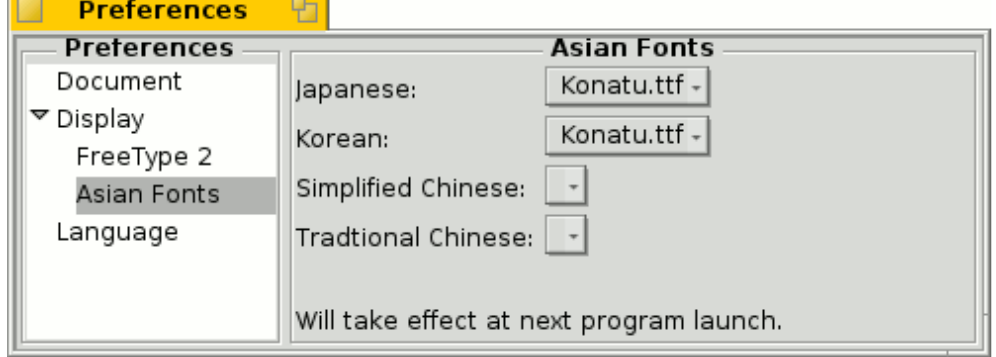

Specifies the font tape used for rendering of CJK text.

# **Language Panel**

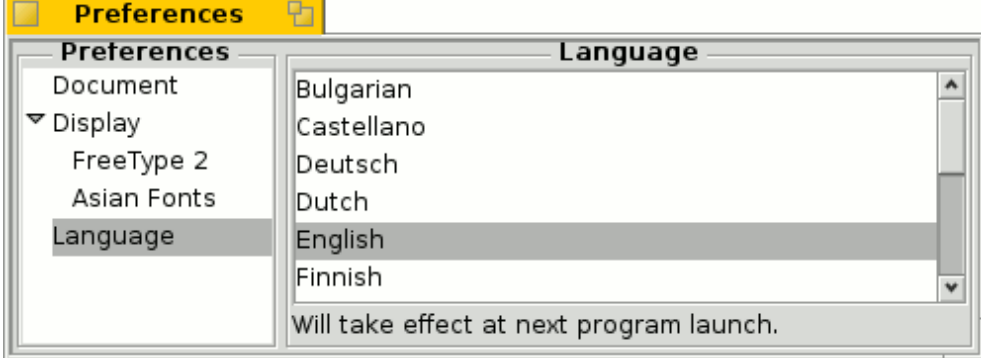

Sets the language of BePDF's menus and all other displayed text. Because this feature changes the displayed language, users should take care not to change the locale to a language that is unfamiliar; doing so may lead to difficulty in navigating BePDF. Also, several languages require special fonts to display native characters. The user should ensure these fonts are properly installed prior to changing the language settings.

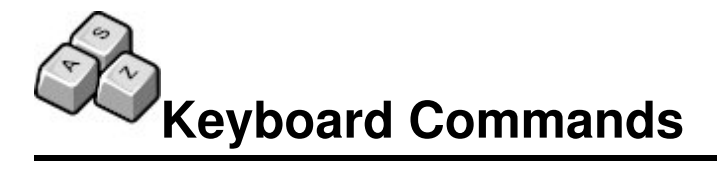

BePDF makes use of keyboard shortcuts to facilitate document navigation.

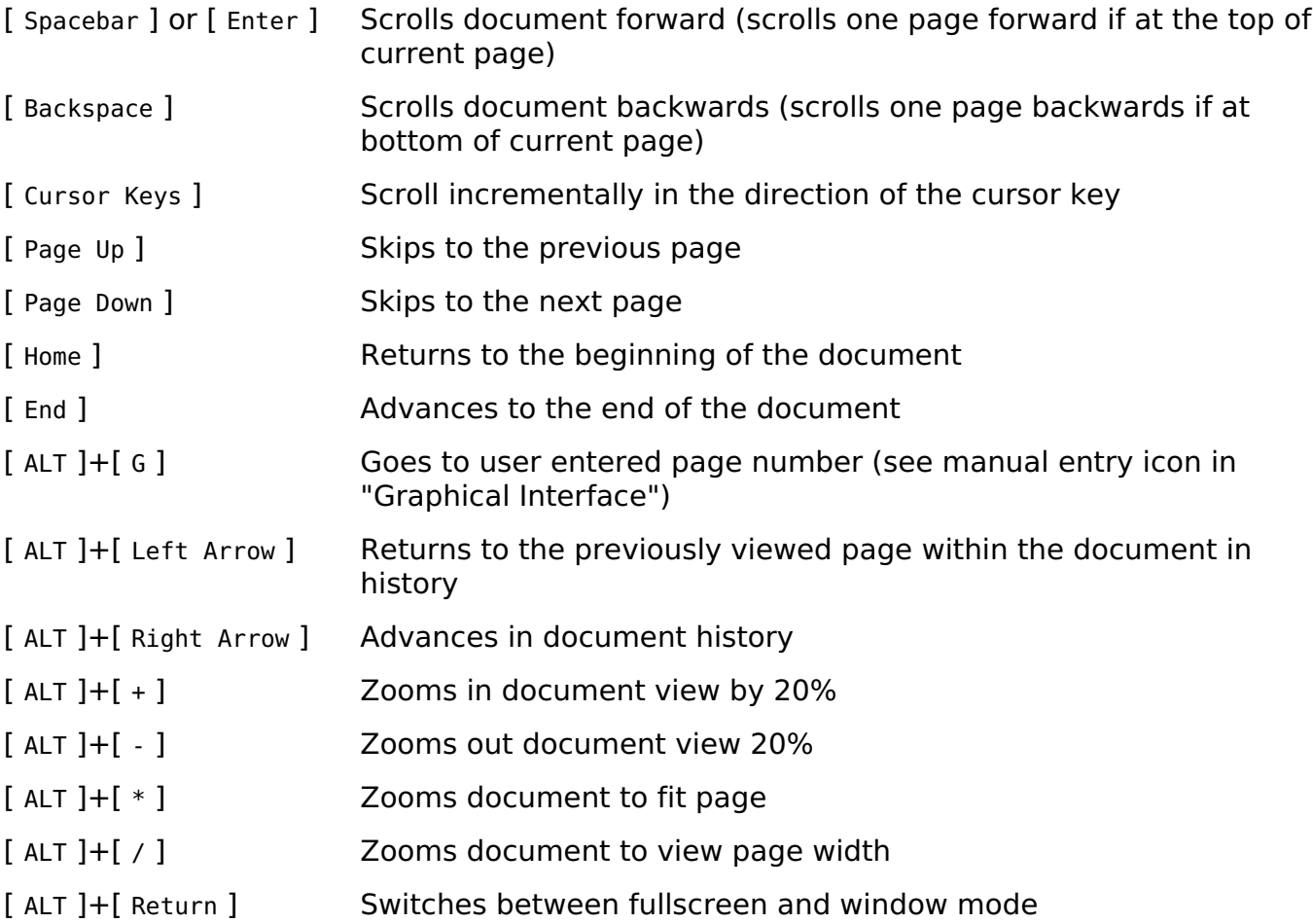

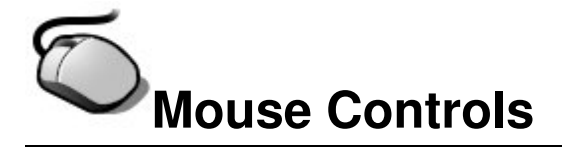

Mouse Control in BePDF adds a level of grace that users have come to love and expect from BeOS applications.

# **Getting Around**

BePDF is intended for use with a three-button mouse, but the **Right Mouse Button** (RMB) can be simulated by holding down [**CTRL**] and the **Left Mouse Button** (LMB). Similarly, the **Middle Mouse Button** (MMB) may be simulated by holding [**SHIFT**] while pressing the **LMB**.

- Click the LMB over a link to open a new BePDF window for PDF links or launch the default browser for URLs
- Click and hold the **LMB** over free space to position the document
- Move the **Scroll Wheel** up or down to scroll within a document
- Press the **Left Windows Key** and move the **Scroll Wheel** to scroll several lines within the document
- Press and hold the **RMB** to create a selection area

# **Zooming**

- Clicking and dragging the **MMB** allows the user to zoom in on a rectangular selection, but only if the rectangle is sufficiently large. The size constraint is to allow the user to abort the zoom function if a wrong mouse button was pressed. This feature may also be used to determine the function of a specific mouse button by clicking and holding the mouse button; either a magnifying glass (for zooming) or a pair of scissors (for selecting) will be shown
- Pressing the [**CTRL**] key while rotating the **Scroll Wheel** (for users with "scroll wheel mice") will allow the user to zoom in (**Scroll Wheel up**) and out (**Scroll Wheel down**) in a document.

## **Using Selections**

Press [**CTRL**] and click either the **RMB** or the **LMB** to select a rectangular area and copy its contents to the clipboard (both text and bitmaps may be included in the selection). The text can be pasted into any appropriate application. Similarly, the bitmap can pasted into Gobe Productive Graphics or Image Processing parts.

# **Dragging and Dropping**

- Click the LMB on a selection and drag it to a Tracker window to create a text clipping
- Click the RMB to initiate a drag and drop that allows one to choose a file format (either text or graphics) for the clipping. The type of allowable image formats depends on the [ColorSpace] selected in the BePDF Display Preferences window). A

color space setting of 32bpp will result in the best image quality.

• Hold [Shift] and click and drag using the LMB to zoom in on the rectangular selection

Please note that if you have configured your mouse in a left-handed configuration then substitute **LMB** for **RMB** in the above instructions. Also, when the [**CTRL**] key is set as the shortcut key under the BeOS Menu Preferences application, one must substitute [**ALT**] for [**CTRL**] when using the BePDF keyboard shortcuts.

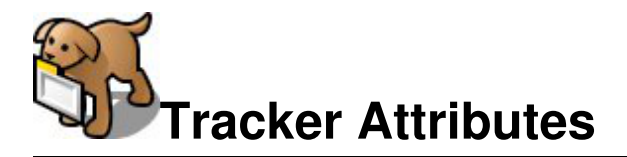

BePDF Versions 0.9.3, and later, now feature, by popular request, Tracker attributes!

# **Viewing PDF attributes in Tracker**

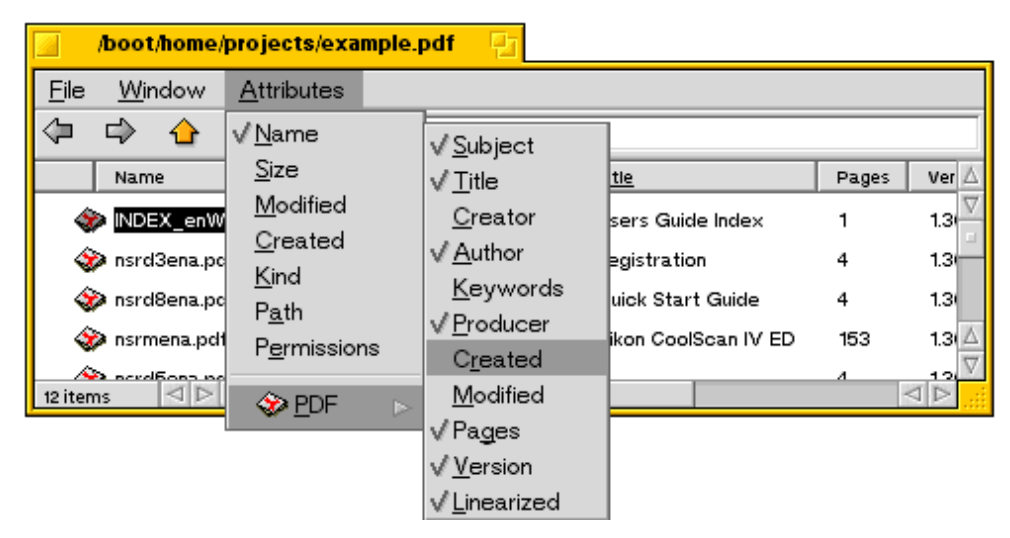

- Open a Tracker window containing one or more PDF files (the window can contain other types of files, also).
- Change the Tracker window contents display to 'List View'
- Select 'Attributes' from the Tracker Menu
- Select PDF and choose from the list the attributes to be displayed

### **If PDF attributes are not available in the Tracker List View**

- Exit BePDF, if it is currently running
- Start the FileTypes BeOS Preferences application
- Select and remove the filetypes application/pdf and application/x-pdf
- Restart Tracker
- Navigate to a pdf file and double click it
- In the dialog box that appears, select "Find"
- Select BePDF in the "Open With" dialog box and choose "Make Preferred"
- Now in any Tracker window with a pdf file, under the attributes window you will find a listing of valid pdf attributes to display

# **To Edit PDF attributes**

Simply use QuickRes [http://www.bebits.com/app/1504] or another similar BeOS attribute editor to change the PDF file Attributes. These changes will be saved with the PDF. BePDF will not overwrite the edited attributes unless the command key is pressed while the file is being loaded--the file attributes will revert to the default BePDF attributes at that time.

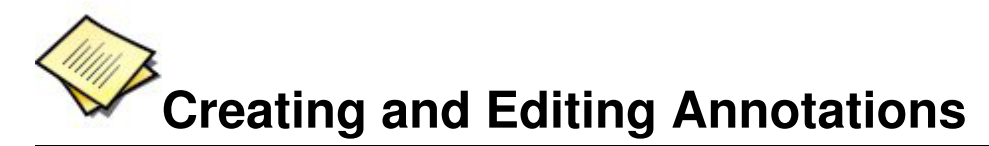

BePDF allows the creation and editing of PDF file annotations.

The show Annotation toolbar icon can be used to show and hide the annotation toolbar. When the icon is pressed the annotation toolbar is displayed in the left pane. This feature allows for the addition of text, comments and creation of marks within PDF documents. The annotations can be saved to the PDF file.

### **Creating Annotations**

To create an annotation, select the آلميكا type of annotation from the Ó annotation toolbar; BePDF changes ē, into the annotation editing mode. All annotation on the current page will ଛ be surrounded by a doted rectangle. Δ æð To create the annotation, click and  $\frac{1}{\sqrt{10}}$ drag over the section of the E) document to which the annotation  $\blacksquare$ should apply. The selection box area created for the annotation will serve T as the clickable area to which the  $\Box$ annotation applies. For example, O dragging the annotation box over a figure in the document will show annotated text when any part of the figure is clicked. Once the w annotation box is created, and the Edit Annotation utility is still active, the annotation area can be resized by clicking the handle in the lower right hand corner of the annotation, and moved by clicking and dragging within the field of the annotation.

To add text to the annotation, right click the annotation and select Properties. A text box will appear that will allow the addition of text to the annotation. Add text, and close the Annotation text box. Annotations can be made to the entire document and on various pages without exiting to remove the ring.

- the ball in th 3. For TrackMan MI Annotation the larger openin Title:
- Date: 2002/08/16 20:44:57 +00:00 4. Wipe the ball wit Add OS specific information here! **។៉ាto the socket o** Note When dear the småll co 5. Replace the ball Marble Wheel). √6. Plug in your trac Note For the cordless trackball, removing the ba

av accolorato the rate at which h

the Edit Annotation utility. Also, graphics annotations allow for the addition of annotated text, as well.

When done editing or creating the annotations, click on the hand icon in the annotation toolbar. The annotation handles will disappear. Clicking on the field of the annotations will display the previously entered Annotation text in a pop-up text box. Before exiting the PDF document, the file must be saved using File Save As to retain the annotations.

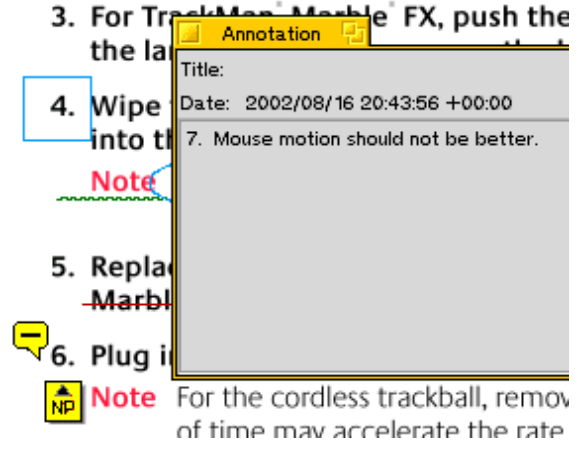

# **Notes on Annotations**

- For annotations to be added to a PDF document, the file must not be encrypted
- Creating annotations while the PDF document is rotated is not supported
- Annotations are not supported when using the GhostScript rendering engine in BePDF
- Saved annotations are viewable on any operating system which has a PDF viewer that supports annotations
- Unsupported annotation types include: Links, Lines, Stamps, Inks, FileAttachments, Sounds, Movies, Widgets, PrinterMarks, and TrapNets

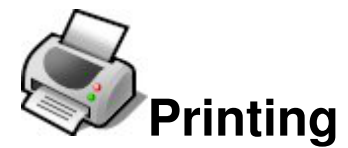

BePDF assists document output through the use of of an intuitive graphical interface.

PDF files may be printed by selecting 'Print' from the 'File' menu or by clicking the Print icon on the Icon bar. The Print Settings dialog consists of three sections.

### **General**

The General section allows for general output formatting of the PDF document.

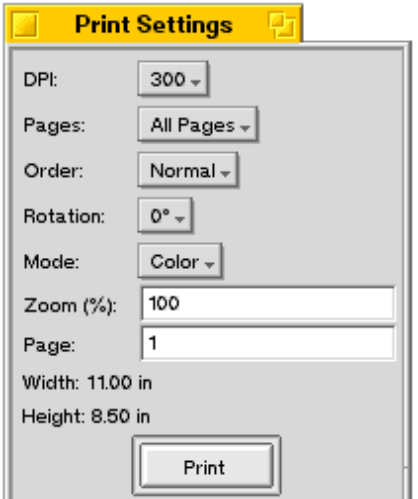

### **DPI**

Select the resolution in DPI (Dots Per Inch) that is used for rasterizing a PDF page. For best quality this should match the printer resolution, that you specify in the page setup or job setup dialog of your printer driver.

Note that printing at high resolutions can consume a large amount of memory.

#### **Page**

Selecting 'All Pages' will print all pages of the document sequentially. Selecting 'Odd Pages' and 'Even Pages' allows for printing of only the even or odd numbered pages only. This is handy when generating double-sided book-style output.

### **Order**

Selecting 'Normal' or 'Reverse' order instructs BePDF to print pages in the sequentially ascending  $(1, 2, 3, ...)$  or sequentially decreasing  $(5, 4, 3, ...)$  order, respectively.

### **Mode**

Selecting 'Color' or 'Gray Scale' instructs BePDF to select either color or grey scale (black and white) print modes. A color printer is required for color printing.

#### **Rotation**

Selecting an angle of rotation sets the orientation of the document on the printed page.

Zero degrees is as the document appears on the screen. The document may be oriented in 90 degree increments, with the rotation angle being counter-clockwise.

#### **Zoom**

Zoom allows the user to set the zoom scale of the printed document. A zoom setting of 100% is the actual document size.

#### **Page Size**

The Page Size section of the print dialog allows the user to retrieve the page size for the document page number entered into the the input field. This function may be used to aid in scaling a document to fit a certain paper size during printing.

After setting the desired options, press the 'Print' button in the dialog box to begin the BeOS print daemon. If the installed print driver is set up to allow the user to set print options, additional page setup and printing dialogs will appear. If values in these dialogs are selected which conflict with the previously set BePDF dialog, the print driver will override the BePDF values.

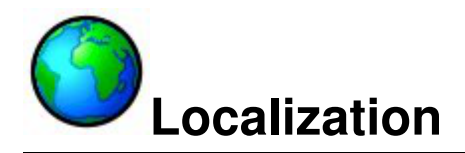

BePDF version 0.7.6 Alpha 2 and later graciously supports localization.

For each supported language there is a .catalog file in "locale" subdirectory of the directory in which BePDF is installed.

If a [your language].catalog already exists, simply open the preferences window in BePDF, select the desired language. The next time BePDF opens, the new language preference will be active.

If a [your language].catalog does not exist, one can easily be created.

- . Copy the file "template.catalog" to "[your language].catalog" where [your language] is the name of the desired language, in the desired language.
- . Open [your language].catalog with StyledEdit, and skip the first line and the line at the bottom of the file.
- Replace the second line (below "CatalogName") with the name of your language, again in your language
- Replace the line below "CatalogLanguage" with the name of your language in English.
- Replace the line below "CatalogAuthor" with your name. CatalogName and CatalogAuthor will be displayed in the About window.
- . The other lines appear in pairs of two lines: the first is an identifier which you must not change, and the second line is the text in English which has to be translated. This line has to be replaced with the translation to your language. Please note that some lines have a leading space or a space at the end; the translated line of text should have this too!

If you wish to support other BePDF users, send [your language].catalog in a zip-archive (to guarantee that the 8th bit of each byte is not lost when sent by email) to Michael Pfeiffer and please state if you want to be mentioned in the documentation as the translator with or without your email-address and/or a link to your home page. The catalog file will then be included in the next release of BePDF.

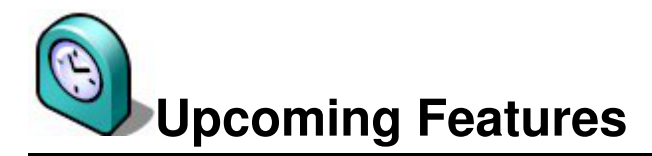

BePDF is an ongoing project. The following is a wish list of future enhancements for BePDF:

### **Localization**

- Keep the existing .catalog files up-to-date.
- Add new localizations.

### **Documentation**

- Localize documentation.
- Create and maintain FAQ.

### **Development**

- Better mouse handling (use one mouse button only?).
- Resize page to window.
- Support for PDF forms with JavaScript.
- Find/Find Next without blocking window.
- Use page cache.
- Add "Pop-up" magnifier for a part of the page.
- Continues page mode.
- Two page mode.
- Print fit to physical page.
- Single application for multiple PDF documents.
- Support changing of annotations in encrypted PDF document.

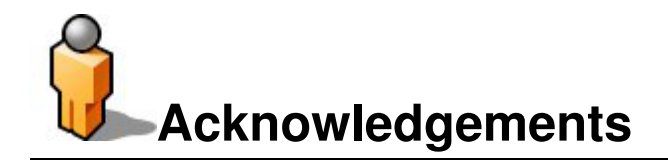

Derek B. Noonburg for xpdf [http://www.foolabs.com/xpdf] Hubert Figuiere for BePDF 0.6 [http://www.frbug.org/pdf/] NAITOH Jun for the Japanese Font Support prior to version 1.0 [http://www.be-in.org/~naitoh/bepdf/index-e.html] Andre Lapierre for Documentation (up to BePDF Version 0.7.11 ). Jonas Sundström for the Application and Folder Icons. Adam Rosser for the Toolbar Button Bitmaps. Kevin H. Patterson for the "Get BePDF for BeOS 5" Button. Matt Thomson for maintaining the home page. Celerick Stephens for reformatted and extended documentation BePDF version 0.9, and later). Brian Fancis for testing the PowerPC version. Humdinger for a HTML version, adapting to HTMLdoc for PDF generation and the vector version of the BePDF icon. Dan Pidcock for fixing GCC4 build issues.

# **Localization of BePDF**

French by Jean Schwerer Japanese by NAITHO Jun. Italian by Gianpaolo Mazzoni and Guido Soranzio members of the BeOS User Group Italia. Polish by Marcin Pasternak. Castellano (Spanish) by Carlos Hasan, Oscar BiPolar. Finish by Jaakko Leikas. Czech by Jan Polzer Russian by Oleg V. Kourapov Swedish by Daniel Wesslén Brazilian Portuguese by Bruno G. Albuquerque [http://www.bug-br.org.br] Hungarian by Andras Kaldor (An-Dee) Slovak by Martin Paucula [http://martinp.host.sk] Bulgarian by Philip Petev (MadMax) Traditional Chinese by Chen Yi-feng Dutch by Ted Leeuwesteijn. Norsk bokmål by Frank Paul Silye Turkish by Atillâ Öztürk.

# **Translation of the documentation**

Castellano, first version, by Oscar, BiPolar. Español; Castellano, current version, by by Miguel Zúñiga González German by Humdinger Italian by Miguel Zúñiga González